# Preparation guide

Necessary preparations for your participation in training

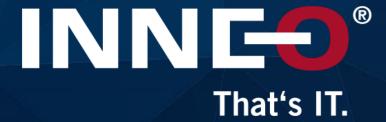

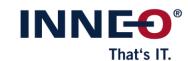

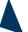

#### **Preparation**

- Create PTC account
- Installation Amazon AppStream 2.0
- Check system requirements

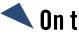

#### On the training day

- Starting the virtual computer (Amazon AppStream)
- Start Creo Parametric
- Access to training material

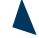

## After the training - Training material

- Access after the training
- Functions in the digital document

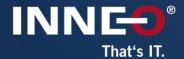

Preparation

create PTC account
Installation Amazon AppStream 2.0

## **Create PTC Account**

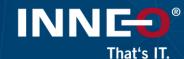

#### How can I take part?

To take part in the training, you **must** have a PTC account.

#### Who must be the account holder?

The PTC account must be created on the mail address of the booked participant.

#### PTC account already available?

Test access, reset password if necessary.

IMPORTANT
These steps must be completed as long as you have access to your mailbox.

#### No PTC account available?

Create an account - see next page.

#### Link: Create a PTC Account

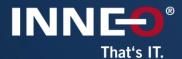

Select Basic account

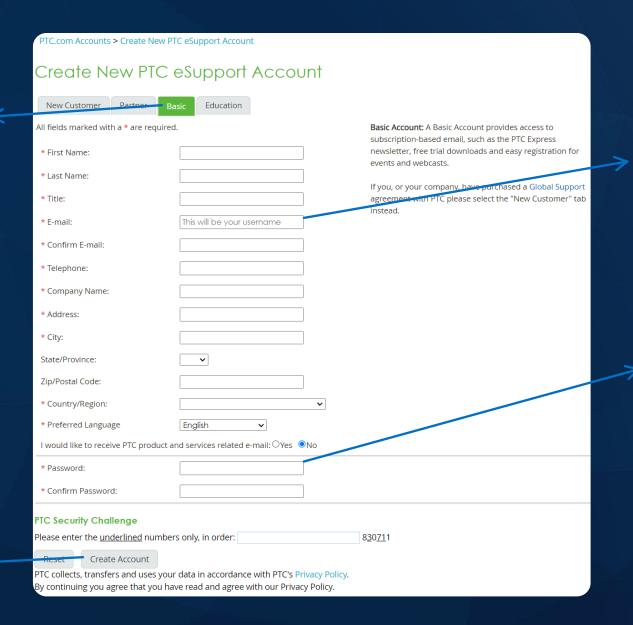

IMPORTANT

Please enter your company email address or the email address with which you are registered for the training and NO capital letters

Password min. 8 characters, no special characters

By creating an account, you confirm the transfer of data to PTC.

account

# **Installation Amazon AppStream 2.0**

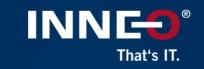

The installation of Amazon AppStream 2.0 is **recommended**, but not essential. Browser access is also possible.

Download Amazon AppStream 2.0

Installation (or browser access) is necessary for **online training** or training **in your company**.

The Amazon AppStream needs to be installed in the **user directory** and not as admin.

At least **Windows 8** is a requirement.

You will find further information on the next slide or here: <u>Setup Amazon AppStram 2.0</u>

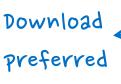

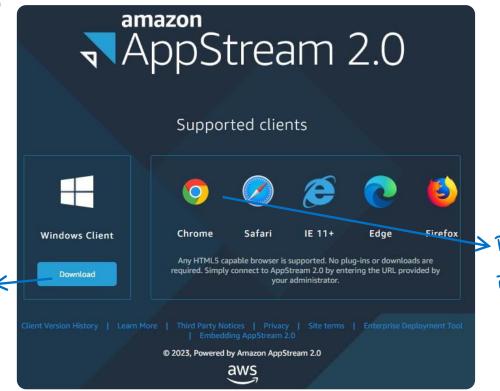

Browser access is possible

# **Installation Amazon AppStream 2.0**

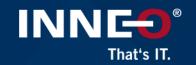

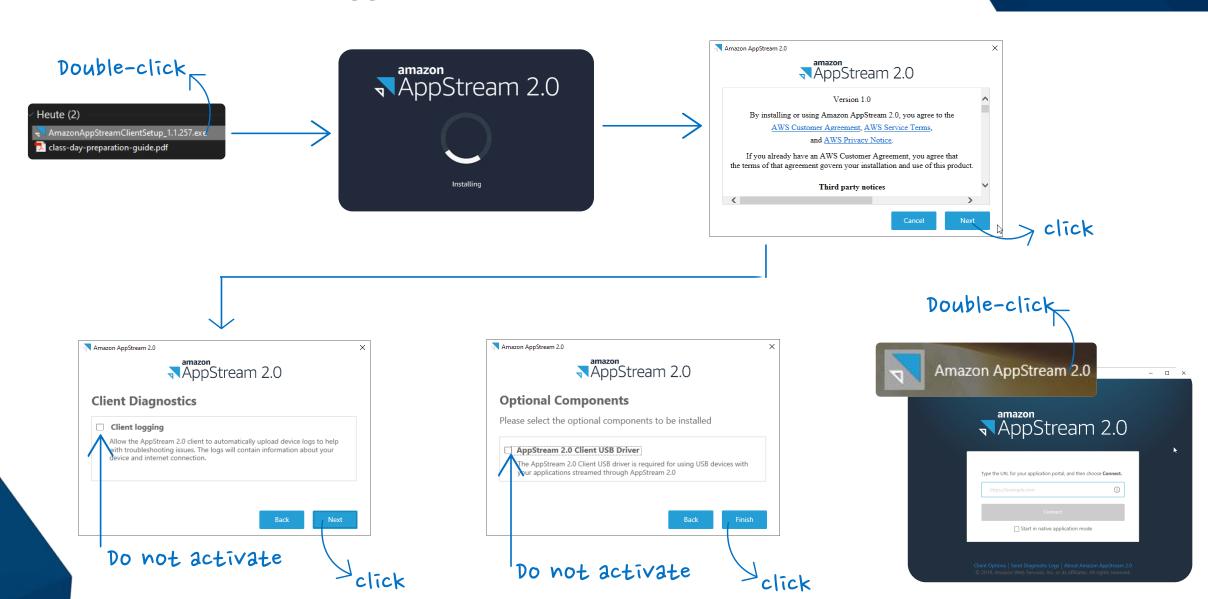

# **Check system requirements**

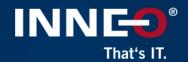

Please check the system requirements in advance with the help of your internal IT.

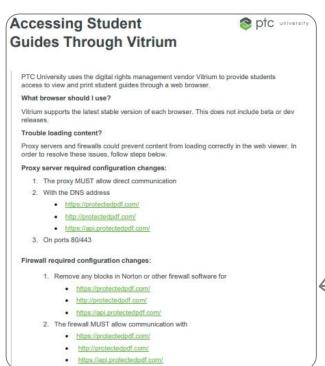

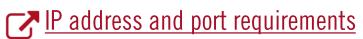

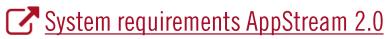

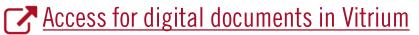

#### IP Address and Port Requirements for AppStream 2.0 User Devices

DF RSS

AppStream 2.0 users' devices require outbound access on port 445 (TCP) and port 8433 (UDP) when using the internet endpoints, and if you are using DNS servers for domain name resolution, port 53 (UDP).

- Port 443 is used for HTTPS communication between AppStream 2.0 users' devices
  and streaming instances when using the internet endpoints. Typically, when end
  users browse the web during streaming sessions, the web browser randomly selects
  a source port in the high range for streaming traffic. You must ensure that return
  traffic to this port is allowed.
- Port 8433 is used for UDP HTTPS communication between AppStream 2.0 users' devices and streaming instances when using the internet endpoints. This is currently only supported in the Windows native client. UDP is not supported if you are using VPC endpoints.

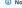

Streaming through interface VPC endpoints requires additional ports. For more information, see Creating and Streaming from Interface VPC Endpoints.

 Port 53 is used for communication between AppStream 2.0 users' devices and your DNS servers. The port must be open to the IP addresses for your DNS servers so that public domain names can be resolved. This port is optional if you are not using DNS servers for domain name resolution.

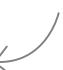

#### **System Requirements and Considerations**

The AppStream 2.0 client requires the following:

- . Follow the principle of least privilege when launching the AppStream 2.0 client. The client should only run with the level of privilege required to complete a task.
- Operating system Windows 7, Windows 8, or Windows 10 (32-bit or 64-bit)
- Microsoft Visual C++ 2015 Redistributable or later. For information about the latest Visual C++ redistributable packages for Visual Studio 2015, 2017, and 2019, see The latest supported Visual C++ downloads C in the Microsoft Support documentation.
- RAM 2 GB minimum
- Hard drive space 200 MB minimum
- . Local administrator rights Used if you want to install the AppStream 2.0 USB driver for USB driver support.
- An AppStream 2.0 image that uses the latest AppStream 2.0 agent or agent versions published on or after November 14, 2018. For information about AppStream 2.0 agent versions, see AppStream 2.0 Agent Release Notes.
- The Windows native client supports UDP as well as the default TCP-based streaming over NICE DCV. For more information about NICE DCV and UDP, see Enabling the QUIC UDP transport protocol. If you want to enable UDP streaming for the Windows native client, make sure you meet the following requirements. If you don't meet the following requirements, the Windows native client will default back to TCP-based streaming.
- Your Stack has been configured to prefer UDP in the Streaming Setting Experience section. For more information, see Create an AppStream 2.0 Fleet and Stack.
- Your network allows UDP traffic on port 8433 for the AWS IP Ranges. For more information, see AWS IP address ranges.
- o You are using the latest base image when creating your fleet. For more information, see AppStream 2.0 Base Image and Managed Image Update Release Notes.
- ◆ Your end users are using the latest Windows native client. For more information, see Supported clients

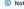

We recommend an internet connection for AppStream 2.0 client installation. In some cases, the client can't be installed on a computer that is not connected to the internet, or USB devices might not work with applications streamed from AppStream 2.0 For more information, see Troubleshooting AppStream 2.0 User Issues.

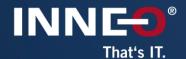

# On the training day

Starting the virtual computer (Amazon AppStream)
Start creo Parametric

# Starting the virtual computer (Amazon AppStream 2.0)

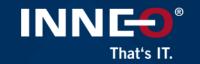

On the **first day of the training** in the morning (or the evening before) you will receive this email.

The link "Join your Class" leads to <a href="https://class.ptcu.com">https://class.ptcu.com</a>

If you are training at an INNEO training centre, you **do not** need this email.

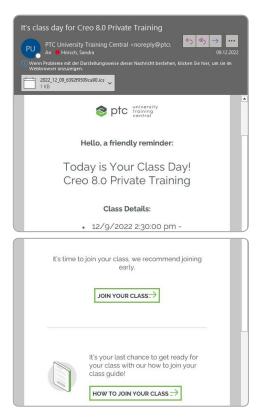

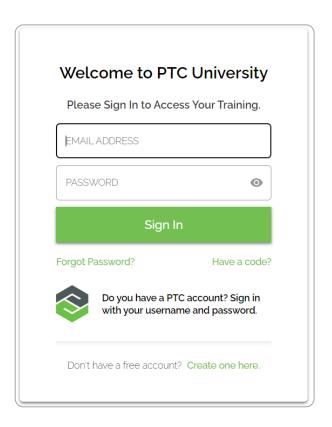

Log in to your **PTC account** at <a href="https://class.ptcu.com">https://class.ptcu.com</a>

#### Step 1: Select class

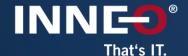

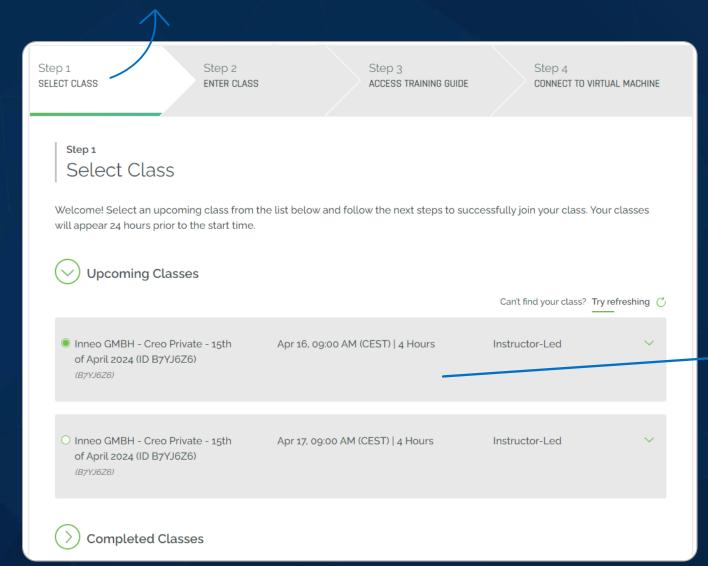

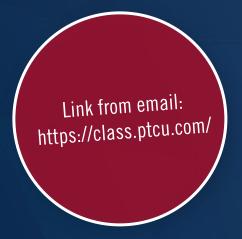

Here you can see the training that is taking place. For trainings lasting several days, please select the corresponding date.

#### Step 3: Access Training Guide

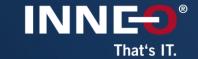

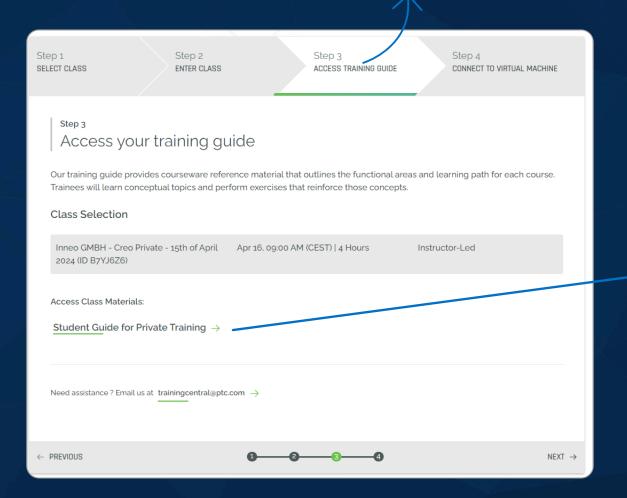

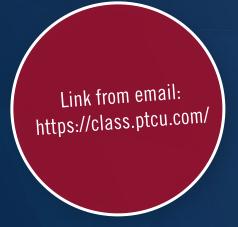

You can access your training documents here.

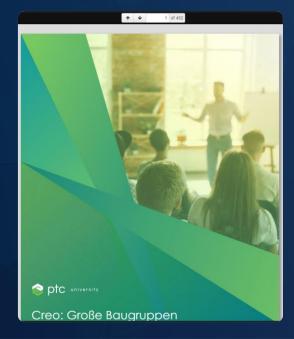

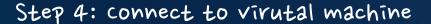

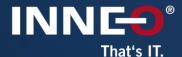

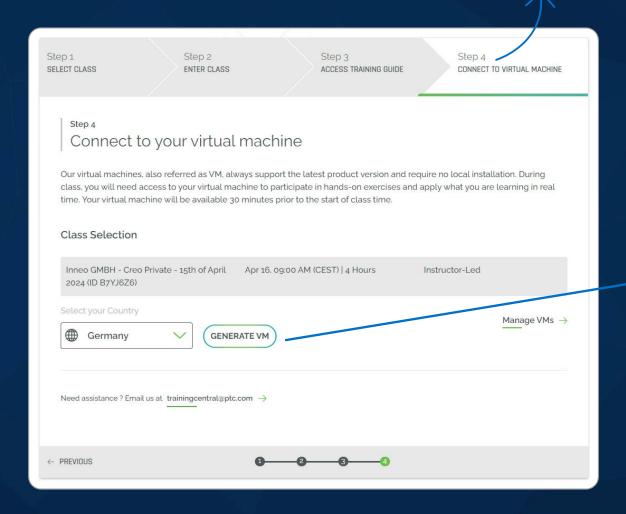

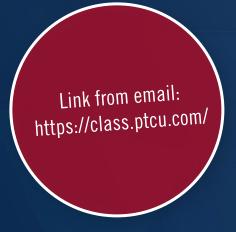

Here you define the settings of the virtual machine. Instructions on the next two slides.

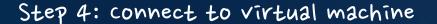

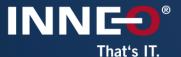

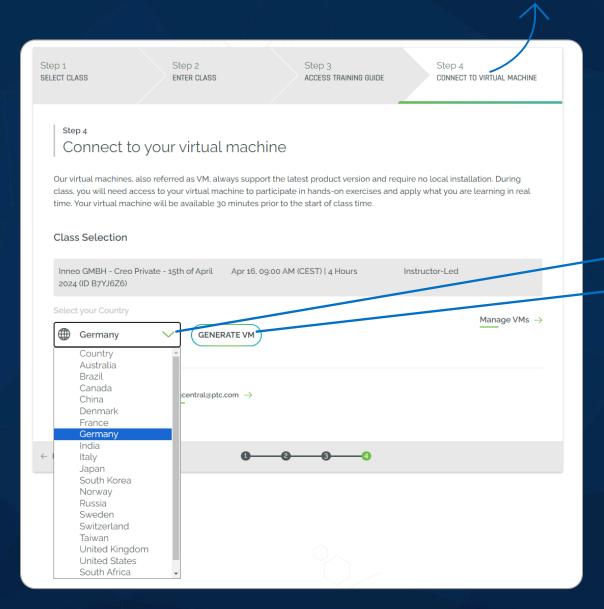

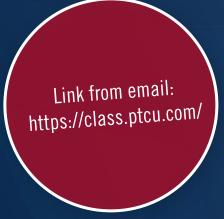

- Please select your country.click "Generate VM"
- Your Class Environment

  We're working to generate your class environment, please wait...

  It may take 2-10 minutes for your environment to load. Thank you for your patience.

  Cloud virtual machine is ready for use!

  Country Selection: Germany (DE)

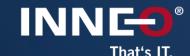

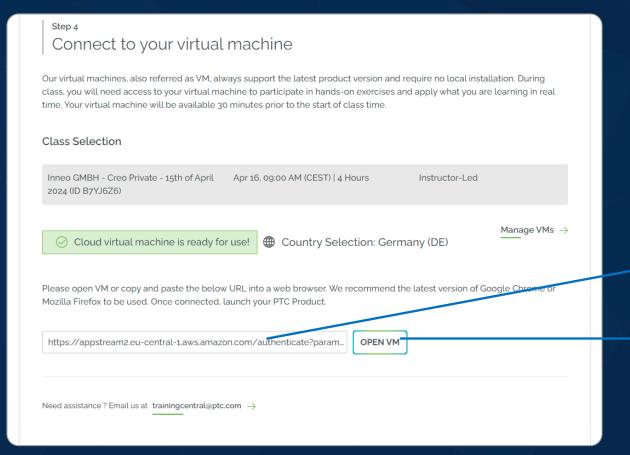

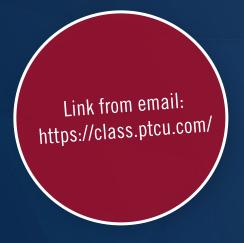

copy link for Amazon AppStream.

Without Amazon AppStream: open link via browser.

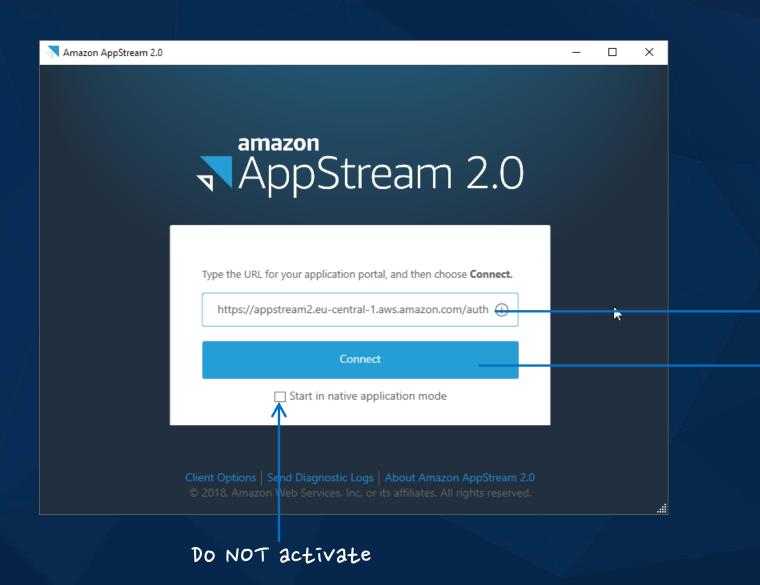

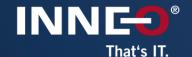

> Insert the link

connect

Which training do you join?

- Creo Parametric click here
- PLM Windchill click here
- ThingWorx click here

#### **Creo Parametric**

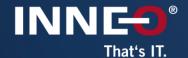

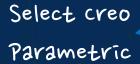

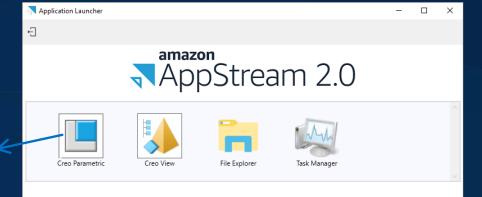

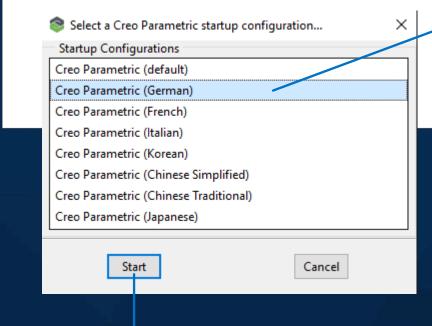

Start creo Parametric

#### Select language

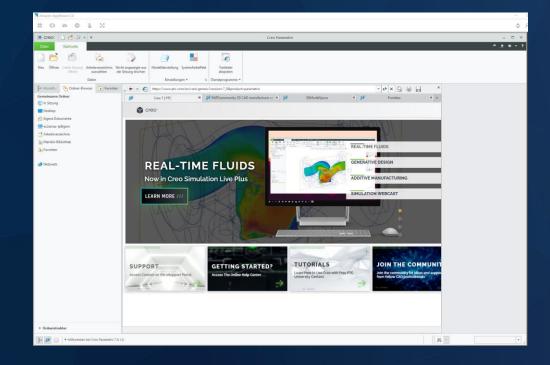

### **PLM Windchill**

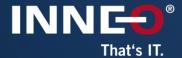

Select Desktop
View

Click an application to get started

Learn More | AWS Service Terms

Application Launcher

- 🗆

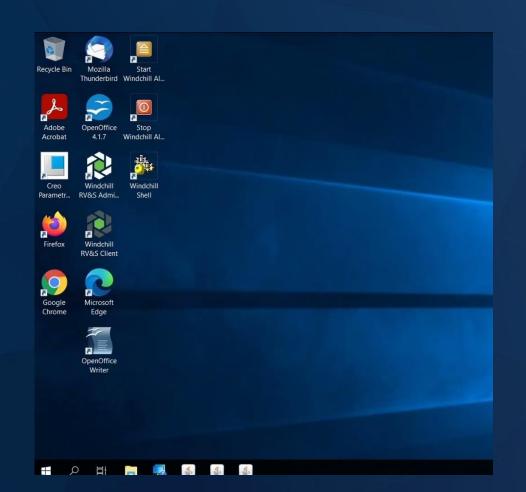

## **ThingWorx**

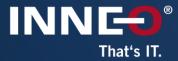

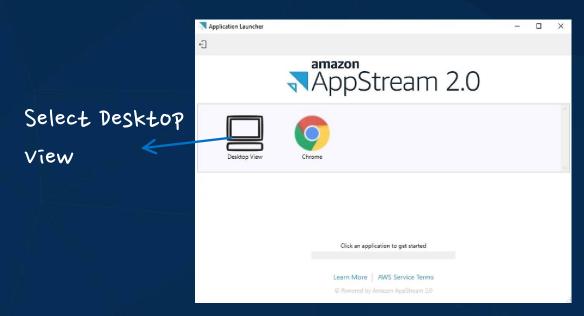

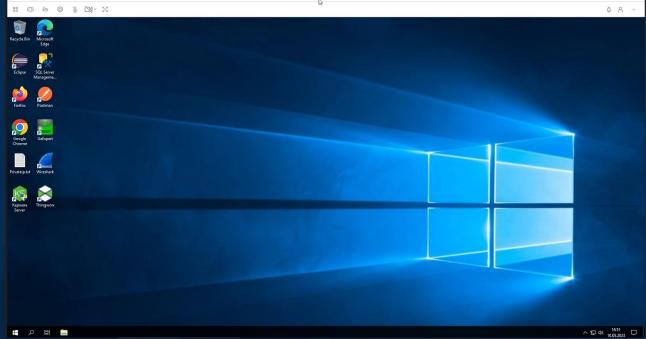

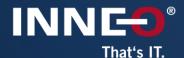

# After the training - training materials

Access after training

Functions in the digital document

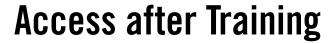

INNE®
That's IT.

Training Central is PTC's **L**earning **M**anagement **S**ystem. Here you can find all completed and future ATP trainings.

Select the menu

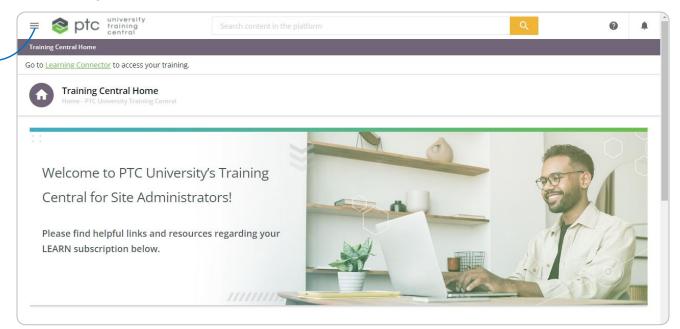

Link to LMS:

https://trainingcentral.ptc
u.com/pages/22/trainingcentral-home

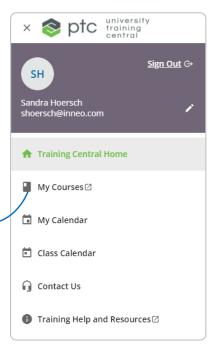

Select My courses <

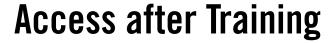

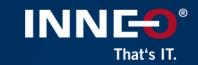

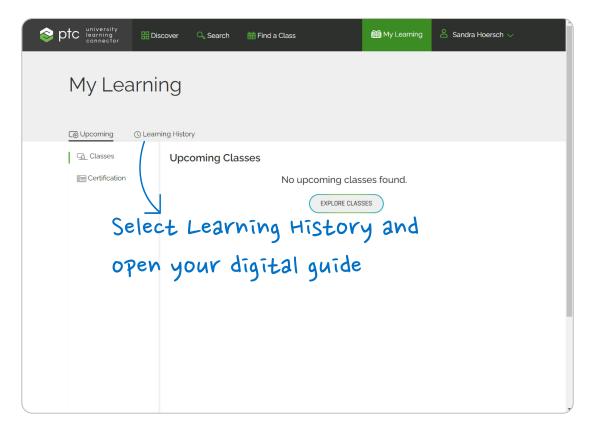

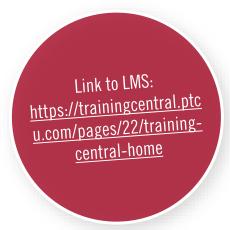

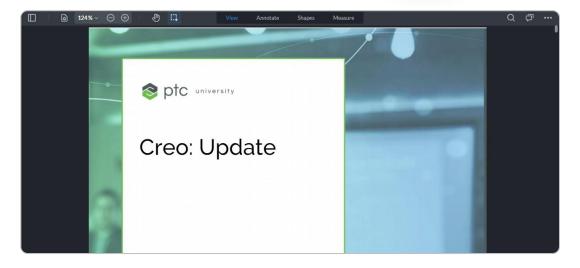

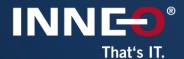

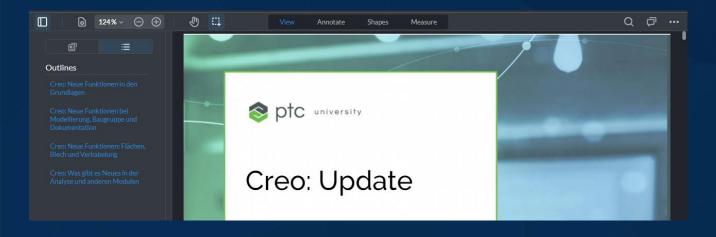

Here you can switch between the view and the modules.

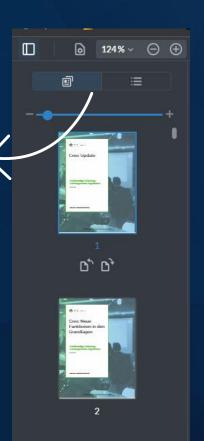

Each training course is made up of modules.

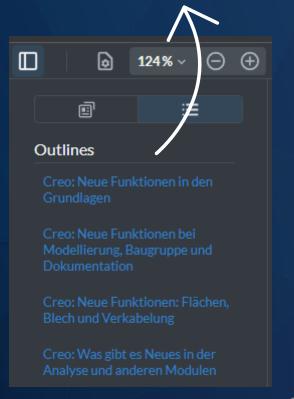

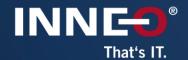

You can highlight and add notes in the training materials. On the following pages you can see the different functions.

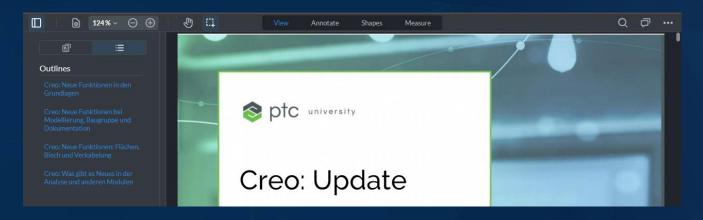

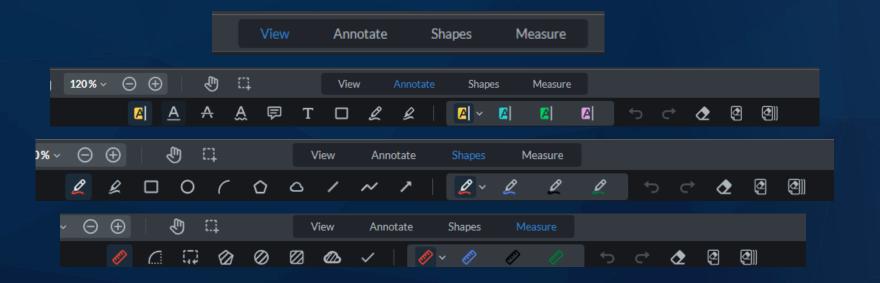

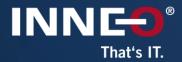

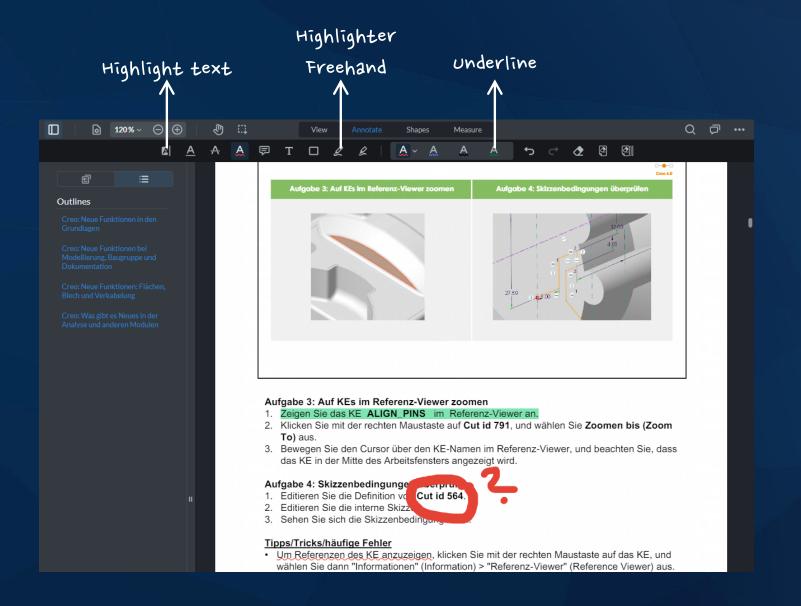

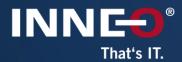

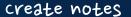

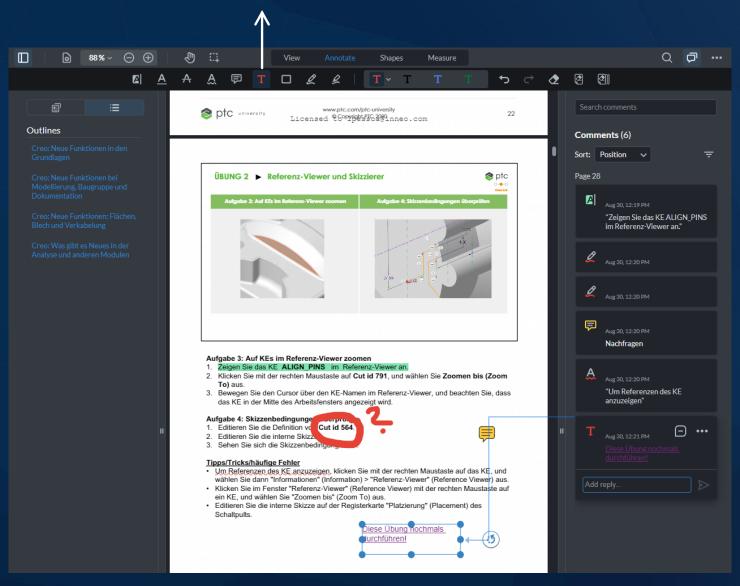

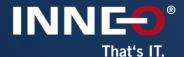

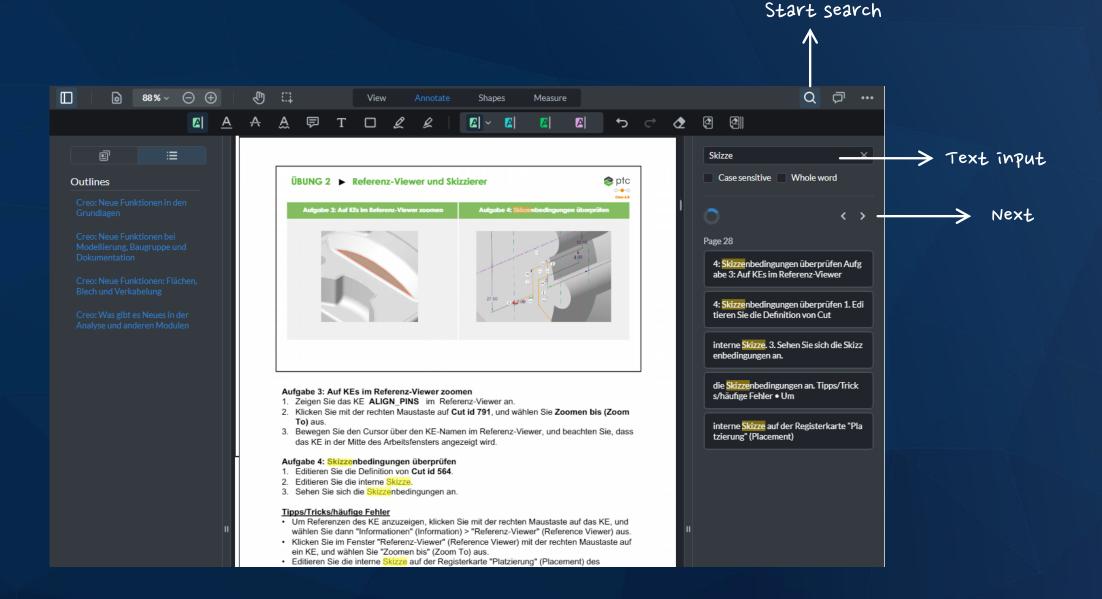

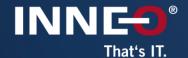

# Enjoy your Training!

If you have any questions, please contact training-admin@inneo.com